*In verschiedenen ILIAS-Objekten (z.B. in Kursen, Gruppen, Ordnern und ILIAS-Lernmodulen) besteht die Möglichkeit, mehrsprachige Seiteninhalte parallel zu verwalten. Sofern die jeweiligen übersetzten Inhalte entsprechend eingepflegt wurden, werden die Seiten dann automatisch in der von dem/der User\*in selbst gewählten Benutzungssprache angezeigt. Aktuell sind an der Uni Freiburg Deutsch und Englisch als Systemsprachen aktiviert.* 

### **Inhalt**

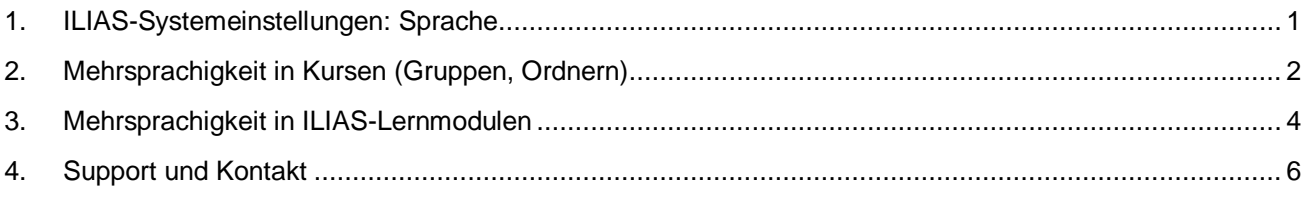

# <span id="page-0-0"></span>**1. ILIAS-Systemeinstellungen: Sprache**

Die Benutzungsoberfläche von ILIAS steht an der Universität Freiburg derzeit in zwei verschiedenen Sprachen zur Verfügung: Deutsch und Englisch.

Die ILIAS-Login-Seite wird standardmäßig in Deutsch angezeigt. Bereits vor dem Login können Sie hier die von Ihnen gewünschte Systemsprache auswählen. Klicken Sie dazu einfach auf das Flaggen-Icon oben rechts.

Auch während einer ILIAS-Sitzung haben Sie jederzeit die Möglichkeit, zwischen diesen Systemsprachen zu wechseln.

Klicken Sie dazu auf das Bild ganz oben rechts (wo Ihr Bild bzw. Letter-Avatar zu sehen ist) (1) und wählen Sie die Option "Einstellungen" (2)

Im Reiter "Allgemeine Einstellungen" wählen Sie nun die Sprache aus (1) und speichern Sie (2).

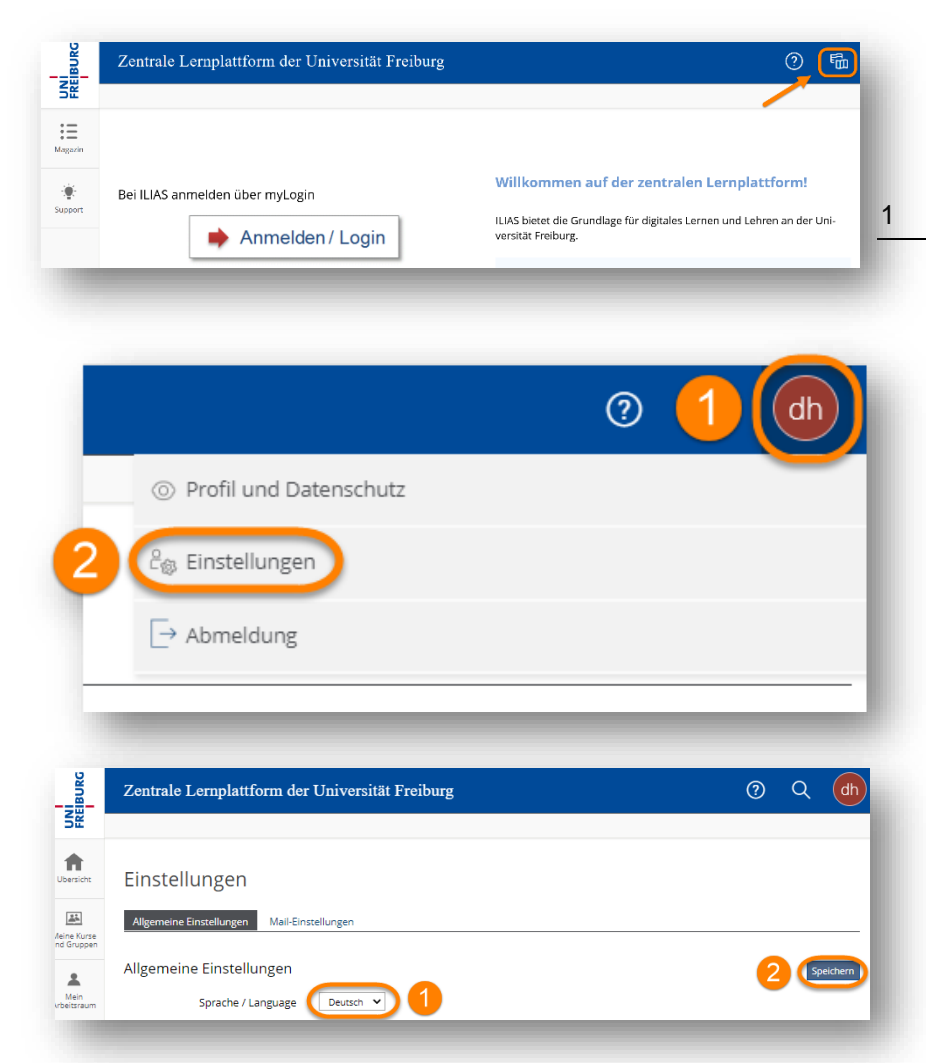

### <span id="page-1-0"></span>**2. Mehrsprachigkeit in Kursen (Gruppen, Ordnern)**

Um eine Seite in mehreren Sprachen zur Verfügung zu stellen, muss zunächst die Funktion "Mehrsprachigkeit" aktiviert werden. Dazu wählen Sie im Reiter "Einstellungen" Ihres Kurses (1) das Untermenü "Mehrsprachigkeit" aus (2). Hier werden alle verwendeten Sprachen Ihres Kurses angezeigt. Als Standardsprache wird hier automatisch die Sprache eingetragen, die Sie gegenwärtig als Benutzungssprache verwenden.

Aktivieren Sie zunächst die Mehrsprachigkeit für den Seiteneditor per Klick auf den gleichnamigen Button (3).

Wählen Sie die Standardsprache für Ihren Kurs aus (1) und speichern Sie Ihre Eingabe (2).

Um eine weitere Sprache anzugeben, die von der mehrsprachigen Seite unterstützt werden soll, klicken Sie nun auf den Button "Sprachen hinzufügen" (3).

Bitte bedenken Sie dabei, dass die automatische Zuordnung zur jeweiligen Benutzersprache nur für Systemsprachen möglich ist, die in der Systemadministration aktiviert wurden, an der Uni Freiburg sind das aktuell Deutsch und Englisch.

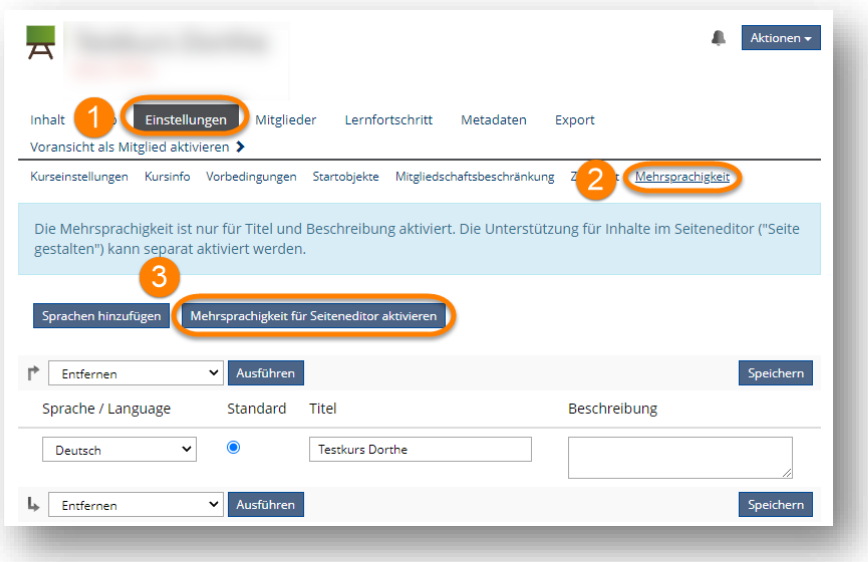

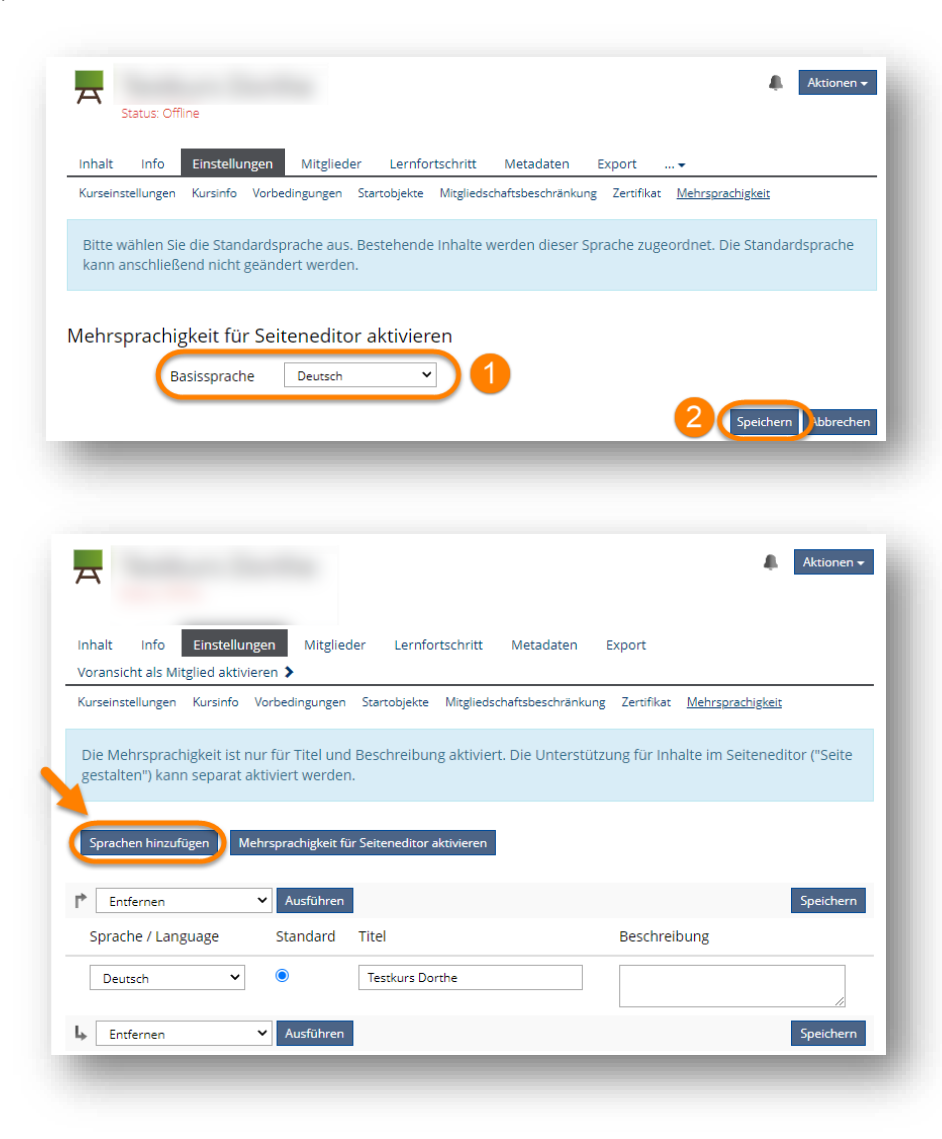

#### Anleitung – Mehrsprachigkeit in ILIAS

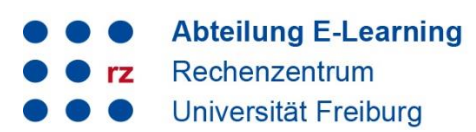

Wählen Sie z.B. Englisch als weitere gewünschte Sprache aus (1) und speichern Sie Ihre Eingabe (2).

Geben Sie nun den englischen Kurstitel (und ggf. die Beschreibung) ein (1) und speichern Sie (2).

Kurstitel und Beschreibung werden somit automatisch in der von dem/der Benutzer\*in gewählten Systemsprache (Deutsch oder Englisch) angezeigt.

Im nächsten Schritt können Sie die parallel geführten Seiten nun erstellen und bearbeiten. Klicken Sie dazu im Reiter "Inhalt" den Button "Seite gestalten" an und wählen Sie im Aktionenmenü des Editors die Option "Version bearbeiten: Englisch" (bzw. Deutsch) aus.

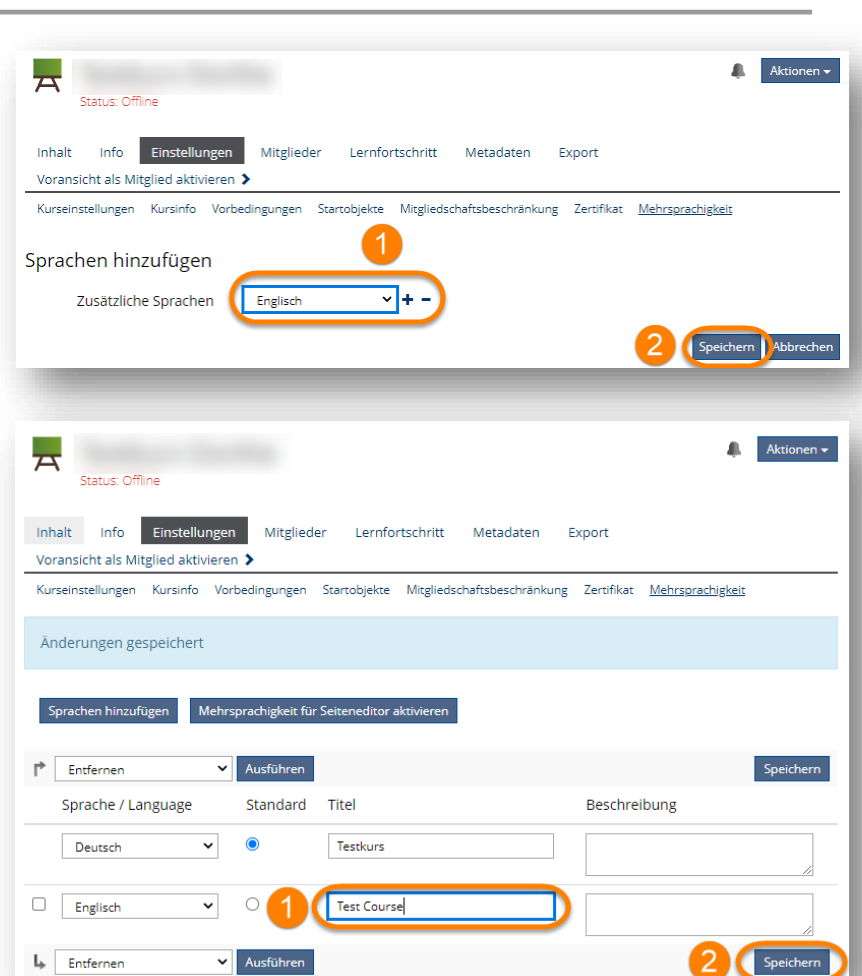

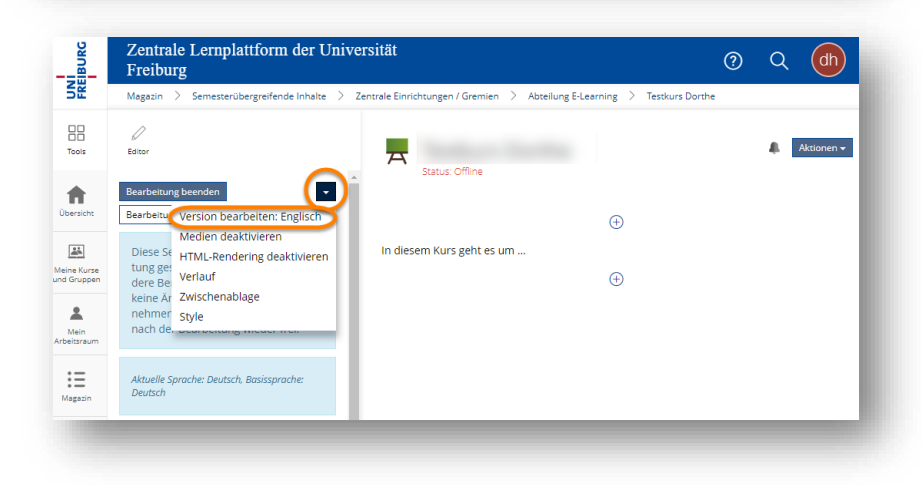

3

ILIAS meldet: "Die Seite existiert noch nicht in dieser Sprache" und wird erstellt. Klicken Sie darunter auf "Bestätigen".

Sie gelangen daraufhin in die Editor-Ansicht der zusätzlichen Sprachversion der Seite und können Ihre übersetzten Inhalte dort nach Belieben einpflegen.

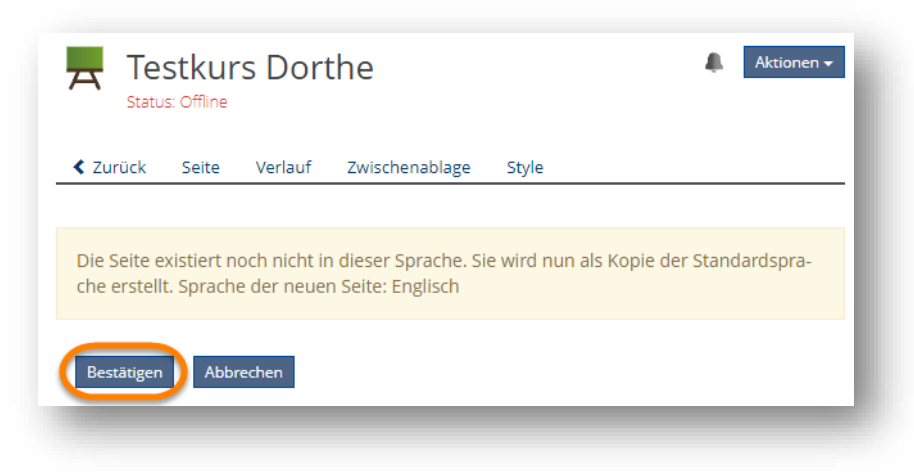

## <span id="page-3-0"></span>**3. Mehrsprachigkeit in ILIAS-Lernmodulen**

Um Mehrsprachigkeit in Lernmodulen zu aktivieren, wählen Sie im Reiter "Einstellungen" Ihres Lernmoduls (1) das Untermenü "Mehrsprachigkeit" aus (2) und klicken Sie den Button "Mehrsprachigkeit aktivieren" an (3).

4 Wählen Sie die Basissprache aus (1) und speichern Sie Ihre Eingabe (2).

> Es werden alle vorhandenen Sprachversionen des Lernmoduls angezeigt. Klicken sie auf "Sprachen hinzufügen".

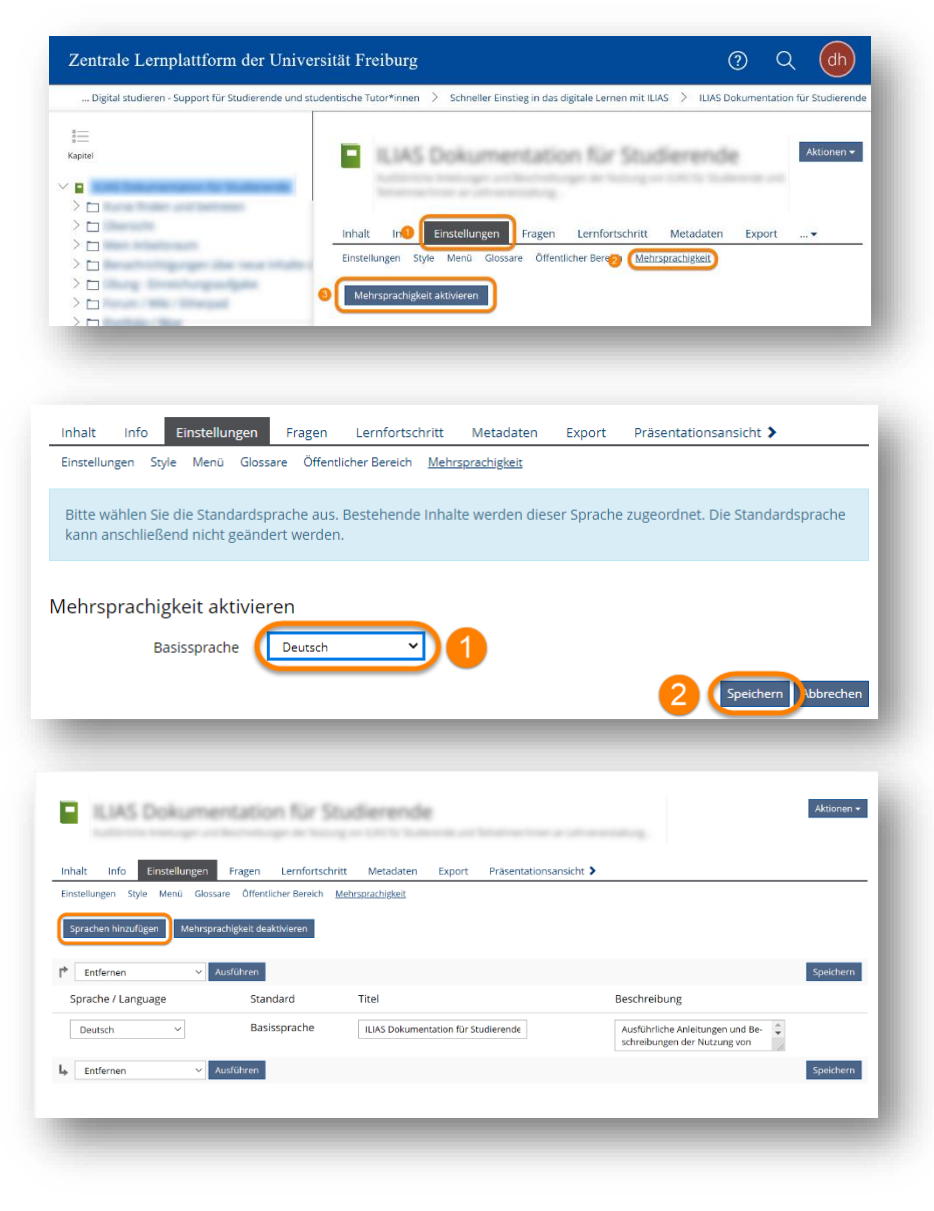

#### Anleitung – Mehrsprachigkeit in ILIAS

**Abteilung E-Learning** Rechenzentrum  $rz$ Universität Freiburg

Geben Sie Titel und Beschreibung des Lernmoduls in der neu hinzugefügten Sprache ein (1) und speichern Sie (2).

Um die neue Sprachversion von Kapitel - und Seitentiteln zu erstellen, klicken Sie im Reiter "Inhalt" das Aktionenmenü rechts an und wählen Sie "Version bearbeiten: Englisch" (bzw. Deutsch) aus (1). Klicken Sie dann neben dem jeweiligen Titel auf "Bearbeiten" (2).

Geben Sie den englischen Titel ein (1) und speichern Sie den Titel ab (2). Um die eigentlichen Seiteninhalte zu erstellen und zu bearbeiten, klicken Sie erneut rechts auf "Bearbeiten" (3).

 $\Box$ 

How to find and join courses

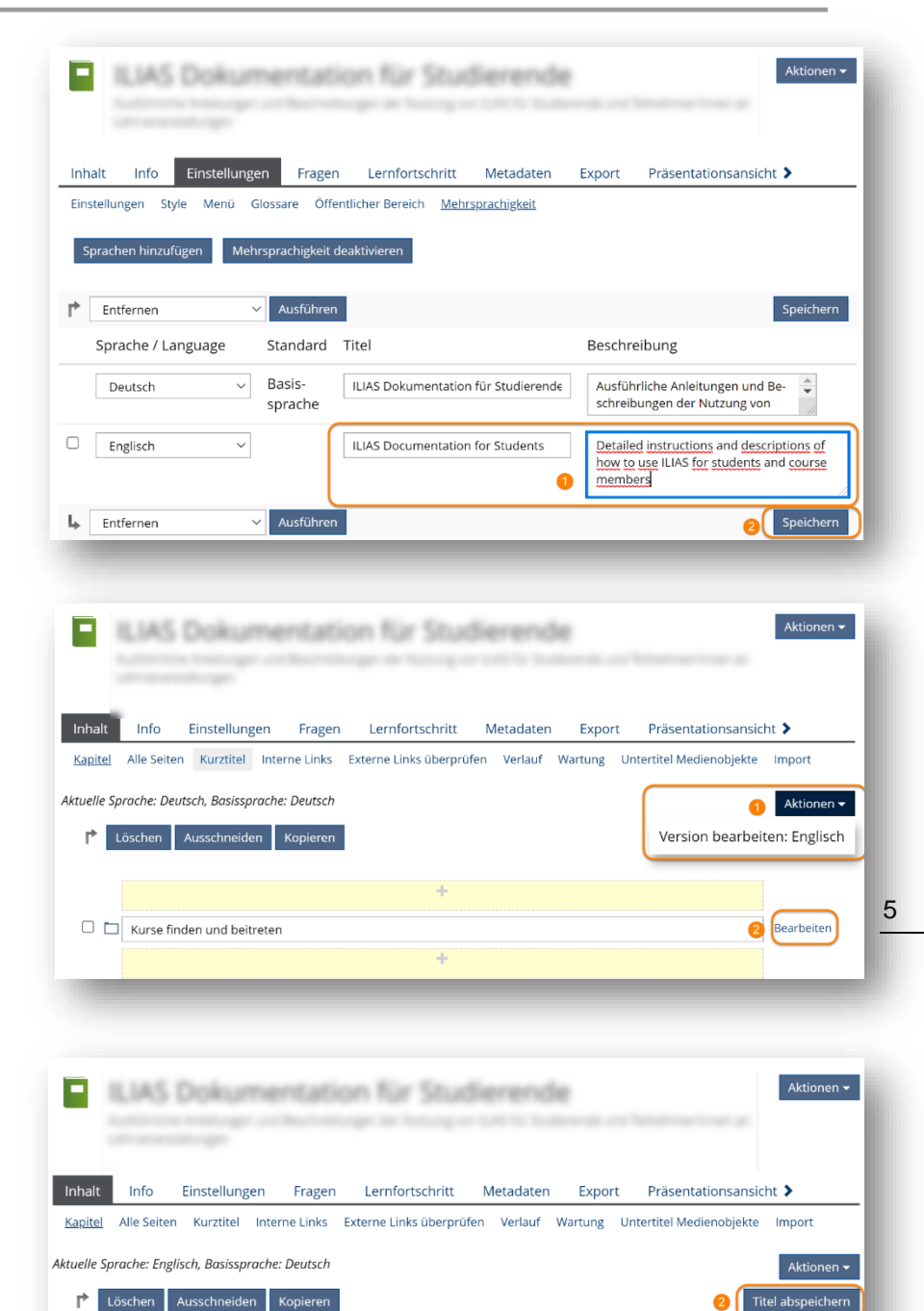

Bearbeiten Kurse finden und beitreten

Im Aktionenmenü des Seiteneditors wählen Sie nun die Option "Version bearbeiten: Englisch" (bzw. Deutsch) aus.

ILIAS meldet: "Die Seite existiert noch nicht in dieser Sprache" und wird erstellt. Klicken Sie darunter auf "Bestätigen".

Sie gelangen daraufhin in die Editor-Ansicht der zusätzlichen Sprachversion der Seite und können Ihre übersetzten Inhalte dort nach Belieben einpflegen.

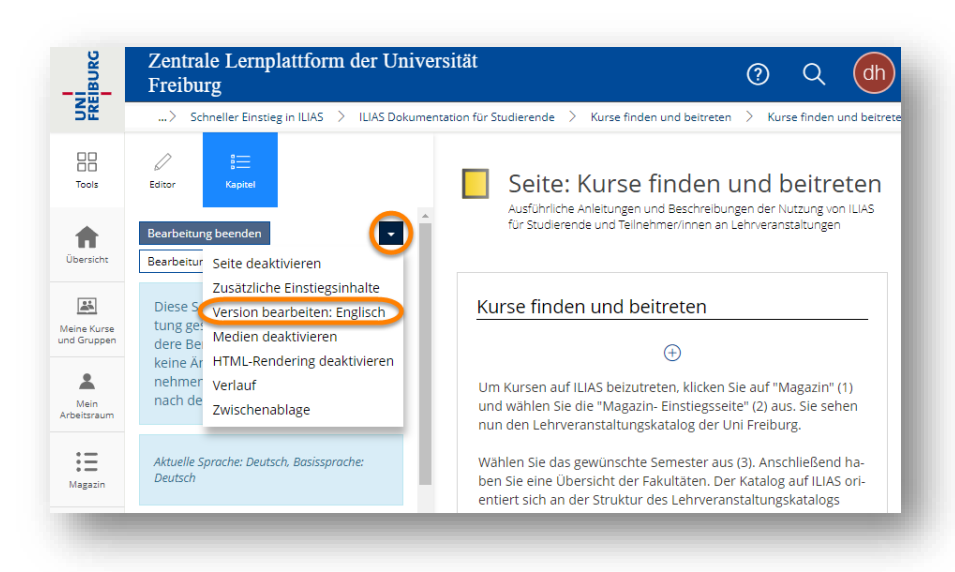

## <span id="page-5-0"></span>**4. Support und Kontakt**

Auf ILIAS finden Sie im Magazin den Bereich "Support" mit ausführlichen Anleitungen und Supportmaterialien und ein Forum für Fragen zu ILIAS.

Zudem hilft Ihnen unser Support unter ilias@rz.uni-freiburg.de gerne weiter.

#### **Lizenzhinweise**

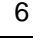

 $\bigcirc$  $(cc)$ 

Diese Anleitung zur Mehrsprachigkeit auf ILIAS von der Abteilung E-Learning im **BY**  $\overline{\mathsf{SA}}$ Rechenzentrum der Albert-Ludwigs-Universität Freiburg ist lizenziert unter einer [Creative Commons](http://creativecommons.org/licenses/by-sa/4.0/)  Namensnennung - [Weitergabe unter gleichen Bedingungen 4.0 International Lizenz.](http://creativecommons.org/licenses/by-sa/4.0/)

Impressum: Universität Freiburg, Fahnenbergplatz, 79098 Freiburg